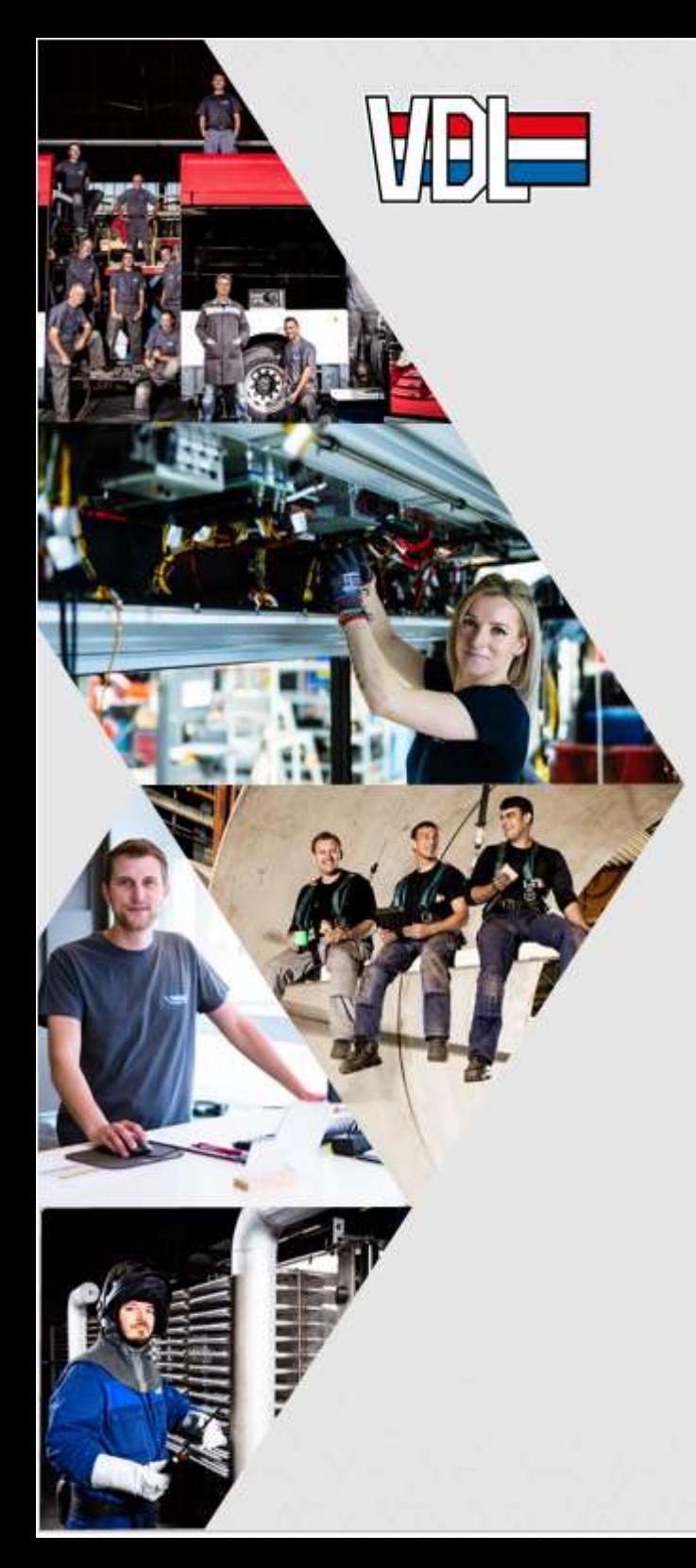

# MyVDL "afwezigheid"

Tip van<br>de week

Registreer je afwezigheid van meerdere dagen van eenzelfde verlofsoort in 1 aanvraag.

Klik op het potloodje om de "tot en met" datum in te geven:

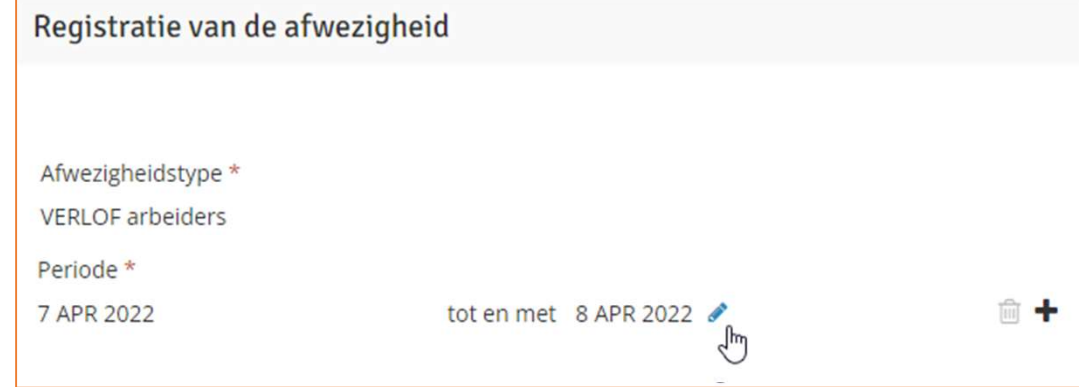

### Klik op "+" om extra dag/periode toe te voegen:

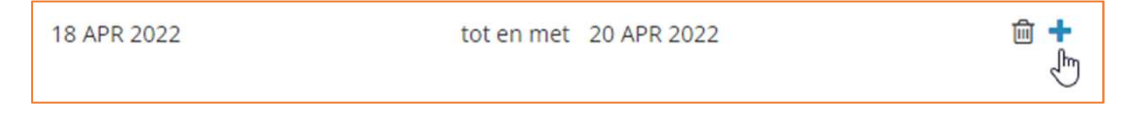

Zowel op je smartphone, tablet als PC! Meer info? Kijk op www.myvdl.be

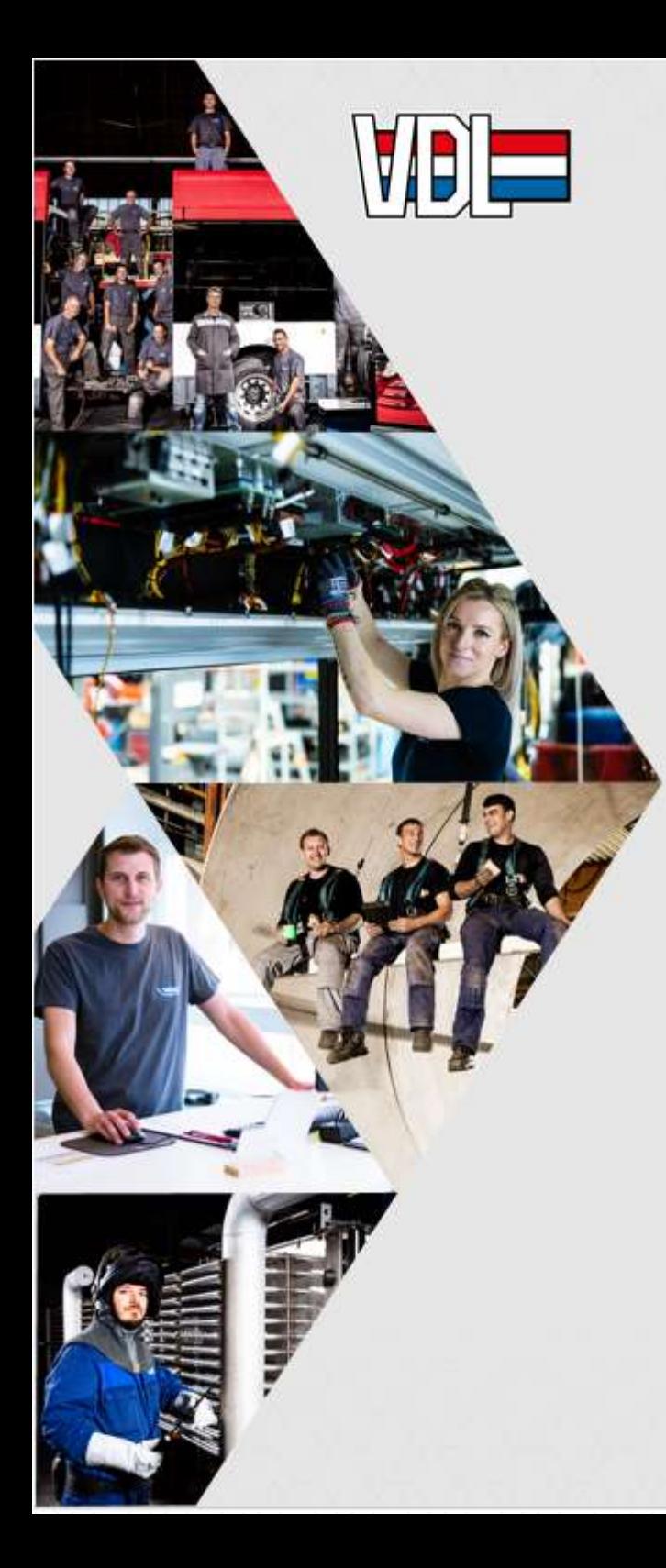

## MyVDL "absence"

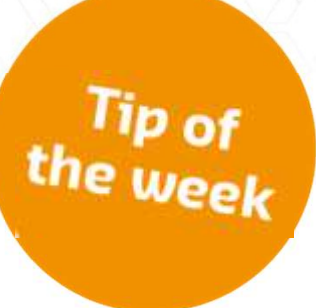

#### Register your absence of several days of the same type of leave in one request.

### Click on the pencil to enter the "up to" date:

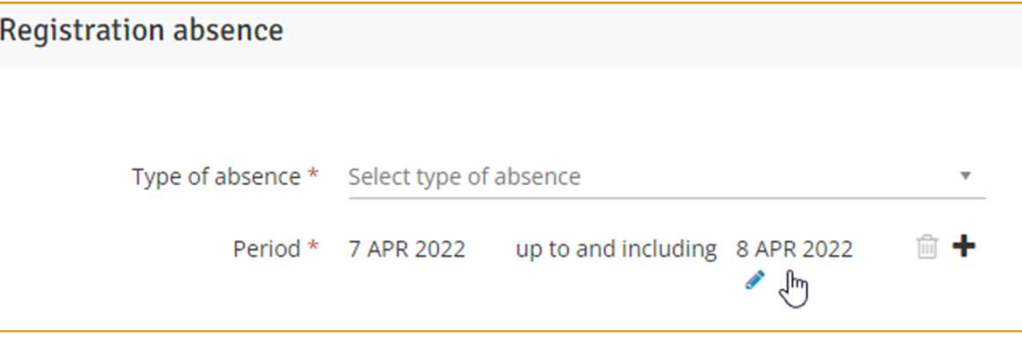

## Click on "+" to add extra day/period:

Period \* 18 APR 2022 up to and including 20 APR 2022

Both on your smartphone, tablet and PC! More info? Go to www.myvdl.be

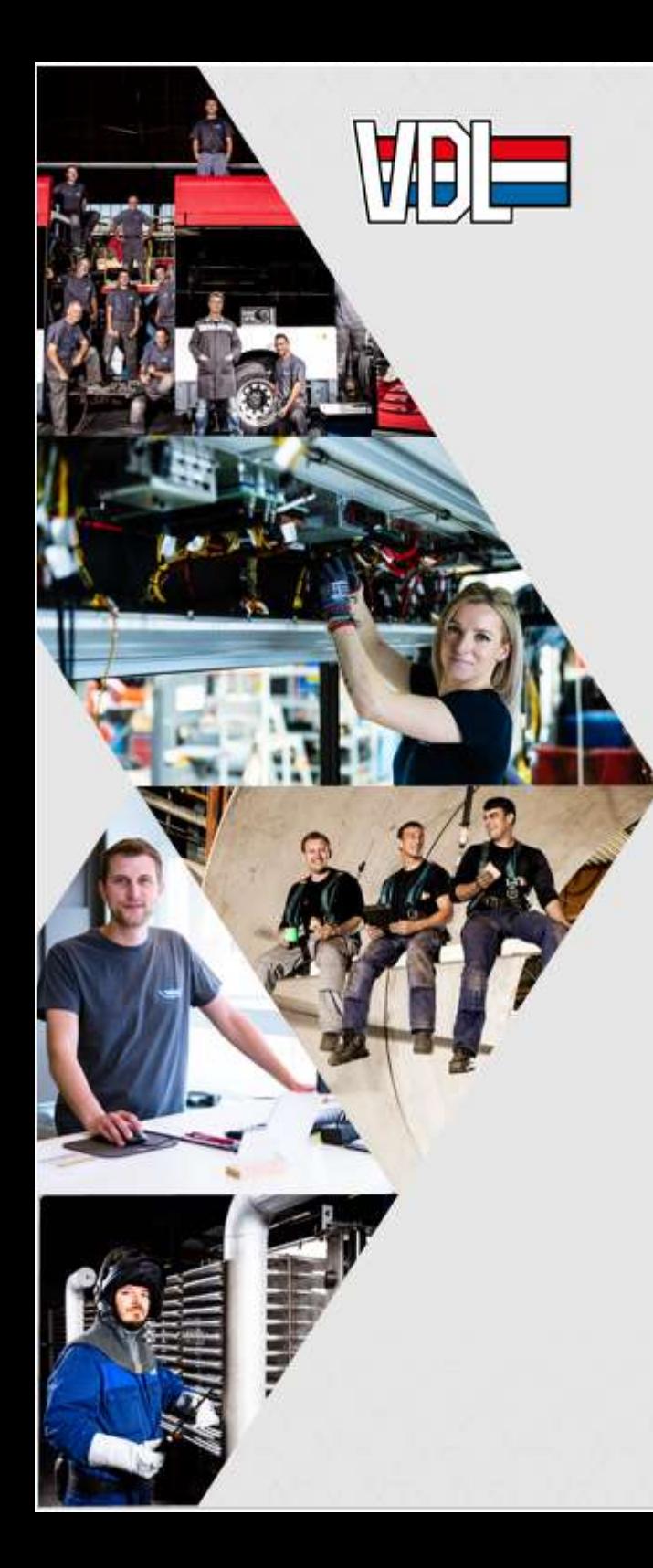

## MyVDL "absence"

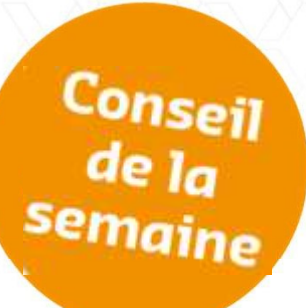

Enregistrez votre absence de plusieurs jours du même type de congé dans une seule demande. VDL "absence"<br>
Conseil<br>
Enregistrez votre absence de plusieurs jours du<br>
même type de congé dans une seule demande.<br>
Cliquez sur le crayon pour saisir la date "jusqu'au" :<br>
Enregistrement de l'absence

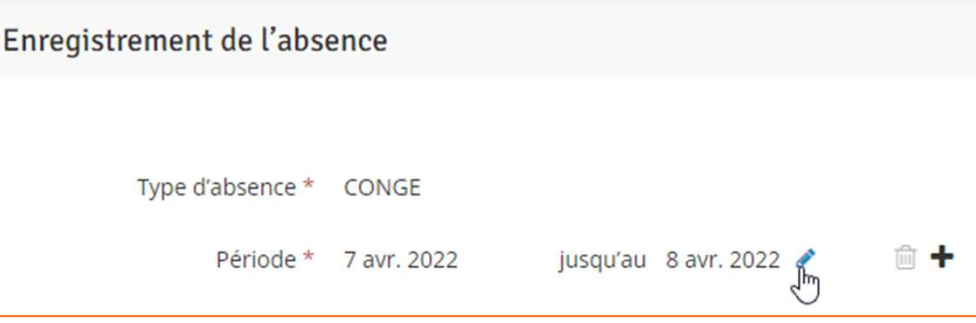

Cliquez sur "+" pour ajouter un jour/période supplémentaire :

> 18 avr. 2022 jusqu'au 20 avr. 2022

Sur votre smartphone, votre tablette ou votre PC !

Plus d'informations? www.myvdl.be

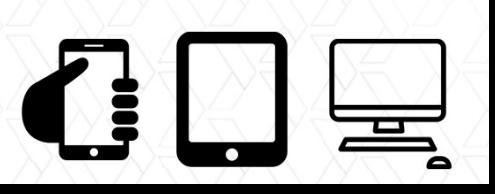